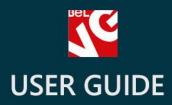

# Product Hover

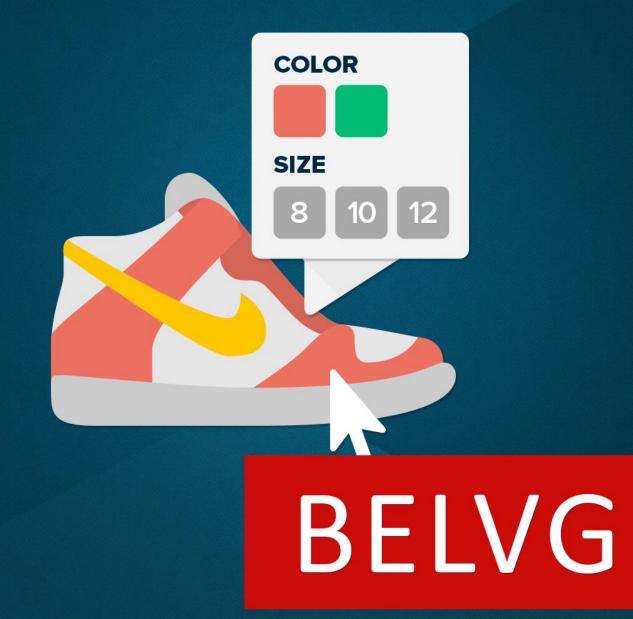

OUR SUPPORT TEAM: STORE@BELVG.COM, SKYPE: STORE.BELVG

## **Table of Contents**

| 1. | Introduction to Product Hover | . 3 |
|----|-------------------------------|-----|
| 2. | How to Install and Deactivate | .4  |
| 3. | How to Configure              | . 5 |

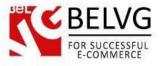

#### **1. Introduction to Product Hover**

**Prestashop Product Hover** is a small and powerful extension that provides your customers with additional information about products without entering the product page.

The module works as a simple pop-up that appears when a customer hovers a mouse point over products on a catalog page. The pop-up window may contain such useful details as: available product colors, sizes, stock availability. This saves customers' time and improves user-friendliness and usability of your store.

#### Key features:

- Simple installation, no programming skills required;
- The module does not require any additional configurations;
- Select the information you want to display on the pop-up just with a mouse click;
- The pop-up may take either a fixed position or move along with the mouse point over the product icon.

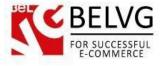

#### 2. How to Install and Deactivate

#### How to Install

Set 777 or 0777 on the folders: '/modules/'
 Important! Change all permissions back after installation.

2. Go to Modules -> Modules -> Add a module from my computer -> choose the file (.zip) -> upload this module. Choose module in section Front Office Features and install it.

3. Go to Advanced Parameters -> Performance -> click the Clear Smarty Cache button

#### How to Deactivate

Click the button Disable in Modules -> Front Office Features.

To remove the extension form the server, press Delete in Modules -> Front Office Features.

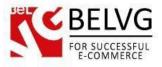

### 3. How to Configure

Log into your Prestashop admin panel and switch to **Modules and Services** - **BelVG Product Hover** - click **Configure**.

| PrestaShop 1.6.1.5 de                    | emo Quick Access  Modules and Services           |                                                                                                    | Mys                  | shop demo demo 🗸      |
|------------------------------------------|--------------------------------------------------|----------------------------------------------------------------------------------------------------|----------------------|-----------------------|
| <b>Q</b> ▼ Search                        | List of modules                                  |                                                                                                    | 2                    | 0 6                   |
| Dashboard                                |                                                  |                                                                                                    | Check for update     | e Add a new module He |
| <ul> <li>Modules and Services</li> </ul> |                                                  |                                                                                                    |                      |                       |
|                                          |                                                  | Addons membership provides access to all our Pre<br>Once connected, your new modules will be automat                       |                      |                       |
|                                          |                                                  | SIGN UP                                                                                                    |                      |                       |
|                                          |                                                  |                                                                                                    |                      |                       |
|                                          | Installed Modules<br>66                          | Disabled Modules                                                                                                    | Modules to update    | g                     |
|                                          | 66                                               | <b>U</b>                                                                                                    | C Modules to update  | S                     |
|                                          | 66<br>I≡ MODULES LIST                            | 0                                                                                                    |                      |                       |
|                                          | 66                                               | 0<br>Filter by Installed & Not Installed ▼ Enabled & Disc                                                                  |                      | Cauthors V            |
|                                          | 66<br>I≡ MODULES LIST                            | 0<br>Filter by Installed & Not Installed ▼ Enabled & Disa<br>Front office Features<br>Belvg Product Hover v0.1.0 - by Belv | abled  Authors All a |                       |
|                                          | 66<br>I≡ MODULES LIST                            | 0<br>Filter by Installed & Not Installed ▼ Enabled & Disc<br>Front office Features                                         | abled  Authors All a | authors *             |
|                                          | 66<br>I≡ MODULES LIST<br>Q Search<br>Favorites 0 | 0<br>Filter by Installed & Not Installed ▼ Enabled & Disa<br>Front office Features<br>Belvg Product Hover v0.1.0 - by Belv | abled  Authors All a | authors *             |

Select the items you wish to display on the pop-up window for every product in your store:

- Color available product colors;
- Shoes size available sizes for shoes;
- Sizes sizes for other products;
- Check Stock display the status of the product (either in stock or not);
- Static Positions this option will make the pop-up window take a fixed static position on the product icon. If you disable this option the pop-up will move over the product together with the mouse point.

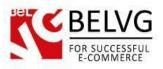

| <u>s</u> e             |                                                                                                    |                                                          |
|------------------------|----------------------------------------------------------------------------------------------------|----------------------------------------------------------|
| PrestaShop 1.6.1.5 der | TIO Quick Access ▼                                                                                  | My shop 🛛 demo demo 👻 👤                                  |
| Q Search               | Modules and Services / belvg_product_hover / & Configure<br><b>Configure</b><br>Belvg Product Hover | O     IC     O       Back     Translate     Check update |
|                        | Settings                                                                                            |                                                          |

That is all - no other settings need your attention!

And this is how the pop-up will look on the front-end.

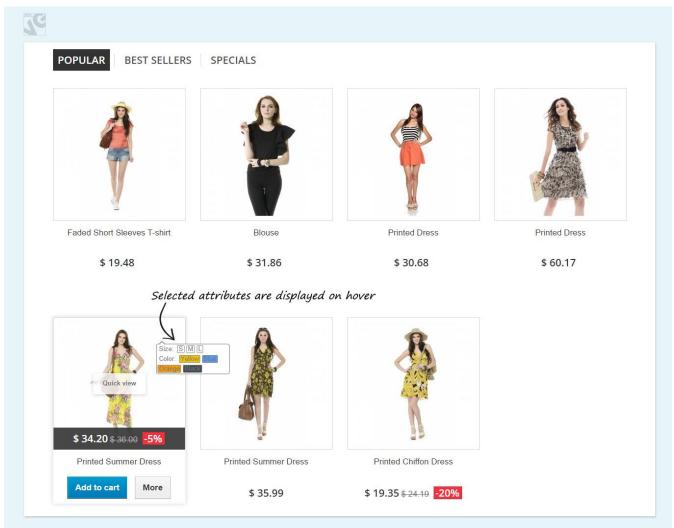

Do you have questions about extension configurations?

Contact us and we will help you in a moment.

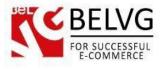

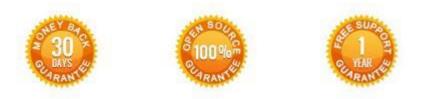

#### Our Office: M.Bogdanovicha 130, Minsk, Belarus

We look forward to your feedback. Comments, opinions and suggestions are largely appreciated. Read our **blog** and follow us on Facebook, Twitter, Google+ and LinkedIn to know BeIVG latest news, analytics and discount offers. See you online!

| Ь | http://blog.belvg.com |                              | 8+        | Google+page <a href="http://gplus.to/BelVG">http://gplus.to/BelVG</a> |                                 |
|---|-----------------------|------------------------------|-----------|-----------------------------------------------------------------------|---------------------------------|
| f | Facebook page         | http://facebook.com/BelVGcom | Linked in | In page <u>ht</u>                                                     | tp://linkedin.com/company/belvg |
| E | Twitter page          | http://twitter.com/BelVG_com | 8         | Skype                                                                 | store.belvg                     |
| @ | E-mail                | store@belvg.com              | C.        | Phone                                                                 | US: +1 650 924 9963             |